# $\frac{d\ln\ln}{d}$

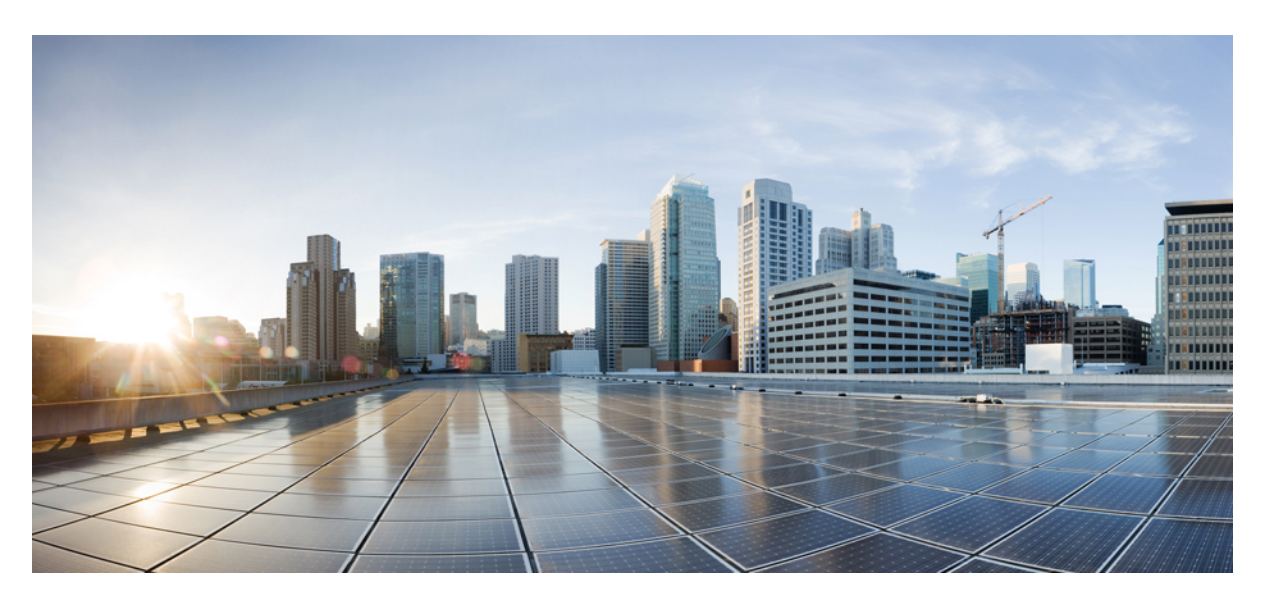

# **Cisco Smart PHY Application Installation Guide 3.1.x**

**First Published:** 2020-06-18 **Last Modified:** 2020-09-09

#### **Americas Headquarters**

Cisco Systems, Inc. 170 West Tasman Drive San Jose, CA 95134-1706 USA http://www.cisco.com Tel: 408 526-4000 800 553-NETS (6387) Fax: 408 527-0883

© 2020 Cisco Systems, Inc. All rights reserved.

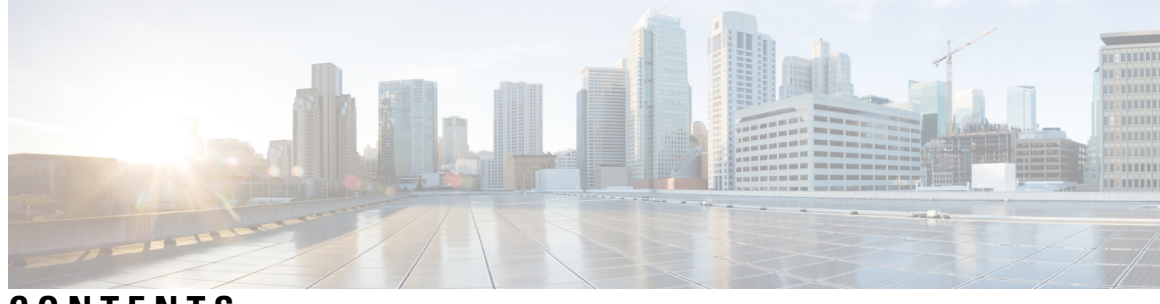

### **CONTENTS**

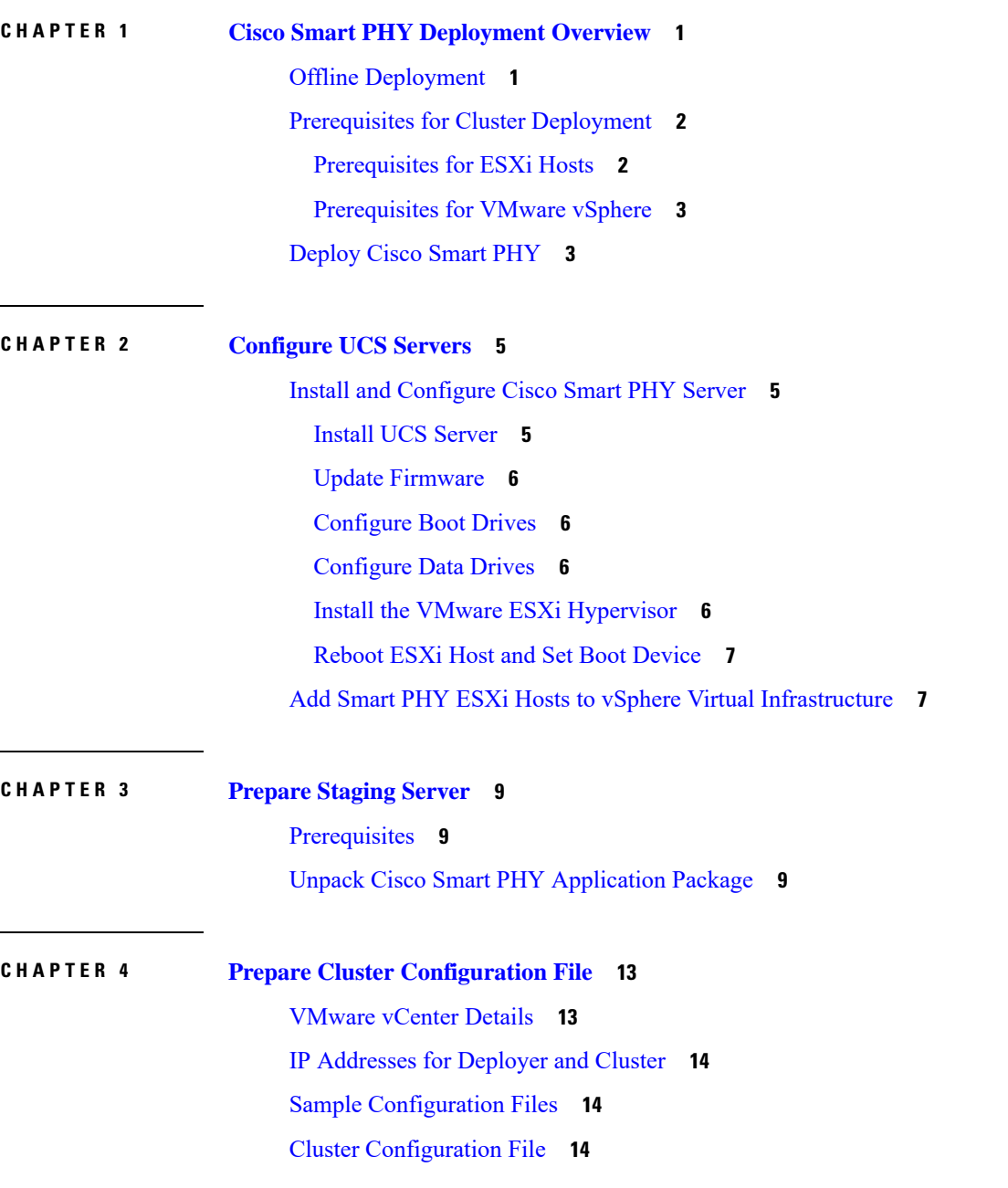

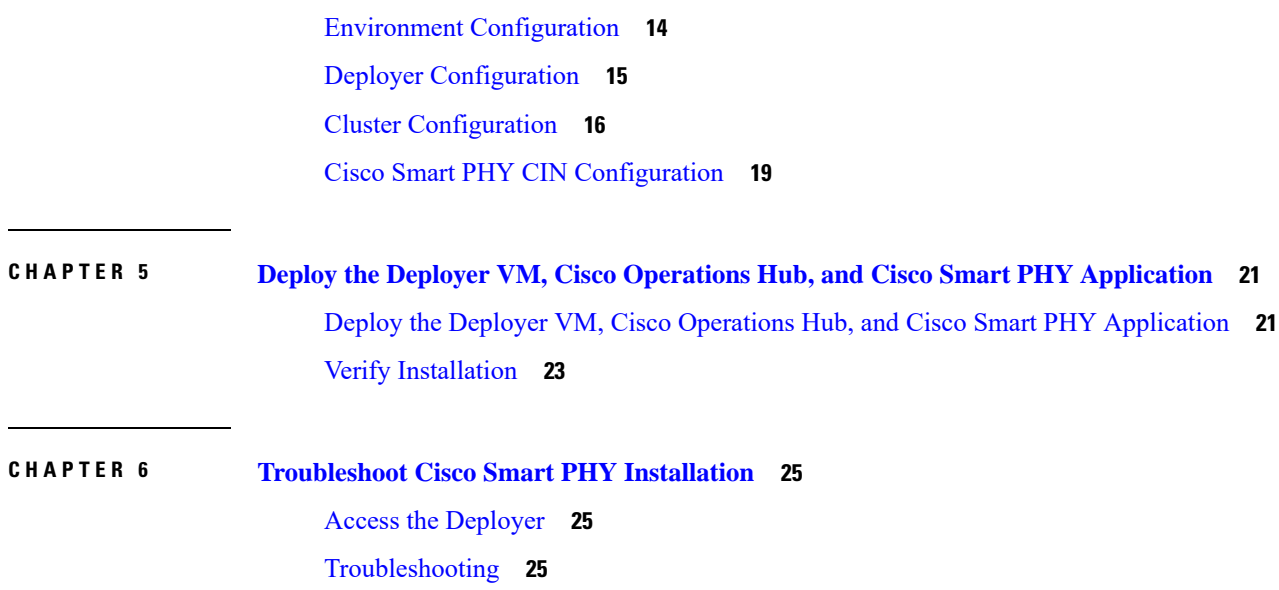

 $\mathbf I$ 

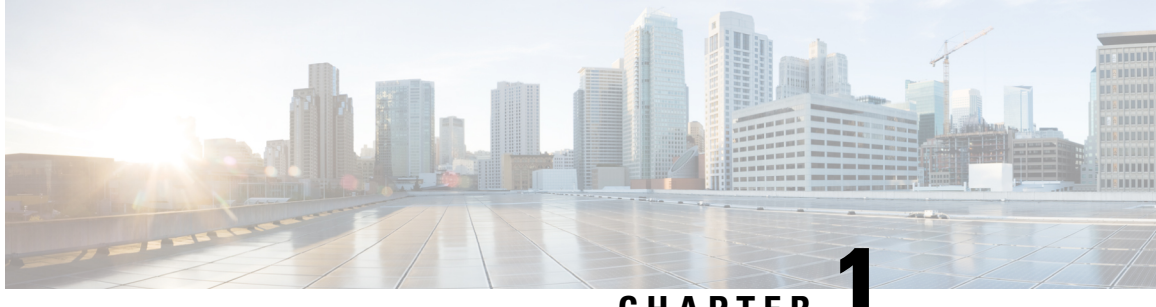

### **CHAPTER 1**

# <span id="page-4-0"></span>**Cisco Smart PHY Deployment Overview**

This guide provides information about the deployment of Cisco Smart PHY application in offline environments without the Internet connectivity.

- Offline [Deployment,](#page-4-1) on page 1
- Prerequisites for Cluster [Deployment,](#page-5-0) on page 2
- [Deploy](#page-6-1) Cisco Smart PHY, on page 3

### <span id="page-4-1"></span>**Offline Deployment**

Cisco Smart PHY software image is a compressed tarball file that contains all the scripts, helm charts, and container images required for installing the Cisco Operations Hub cluster and the Cisco Smart PHY application. It also contains a copy of these instructions and configuration examples.

Use the deployer script available in the software image to set up the Deployer virtual machine (VM) and clusters.

The installation process creates the following components:

- Deployer: The controller used to configure and deploy the cluster.
- Cisco Operations Hub Cluster: The Cisco Smart PHY application runs on this cluster.

The Deployer VM supports two types of Cisco Smart PHY deployments:

- All-in-one (AIO) cluster: Runs as a single VM.
- Multinode cluster: Consists of 12 VMs deployed across three VMware ESXi hosts. Each VMware ESXi host server hosts a control-plane VM, etcd VM, Infra VM, and Operations VM.

The multinode cluster provides complete support for high availability (HA) and supports two sizes of clusters: small and normal for production environments. The default size is small, when the size is not specified.

For the current number of RPDs supported on the Cisco Smart PHY application, we recommend the small multinode cluster for production deployments due to their increased resiliency.

The following table shows the minimum resources for deployer and AIO.

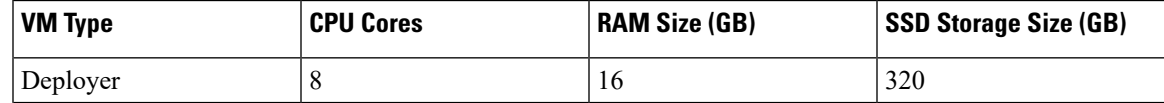

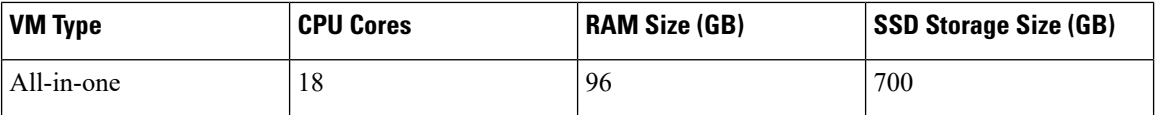

The following table shows the minimum resources for each type of VM when the cluster size is set to small:

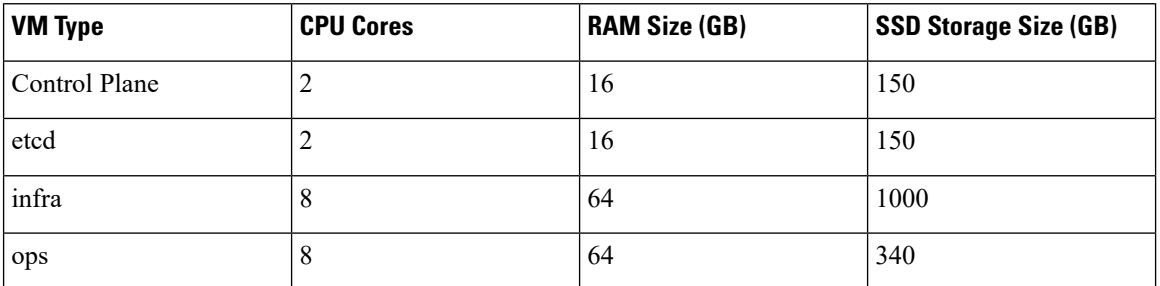

The following table shows the minimum resources for each type of VM when the cluster size is set to normal:

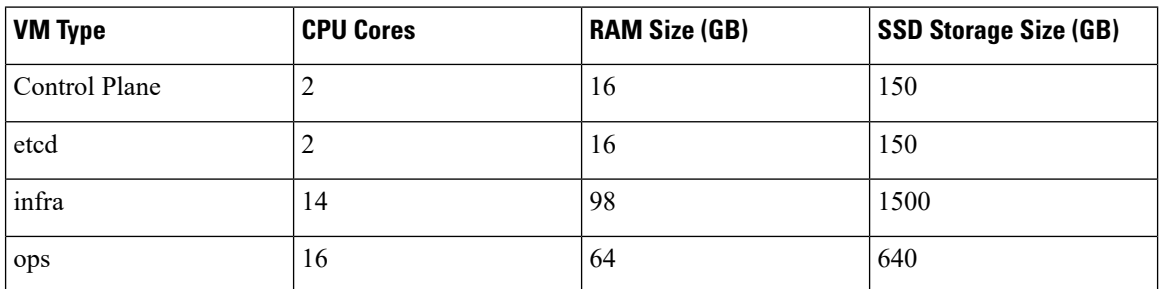

# <span id="page-5-0"></span>**Prerequisites for Cluster Deployment**

The following prerequisite components are required to install, operate, and manage the Cisco Smart PHY application running on a Cisco Operations Hub cluster.

- Staging server: Physical or virtual machine to run the installation script
- An ESXi host to run the Deployer VM.
- VMware vSphere virtualization platform

### <span id="page-5-1"></span>**Prerequisites for ESXi Hosts**

Three ESXi hosts are required to run a Cisco Operations Hub multinode cluster.

The minimum compute, storage, and networking requirements for the VMware ESXi host are listed in the following table:

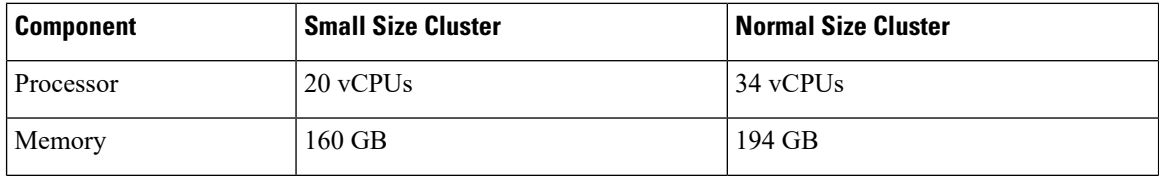

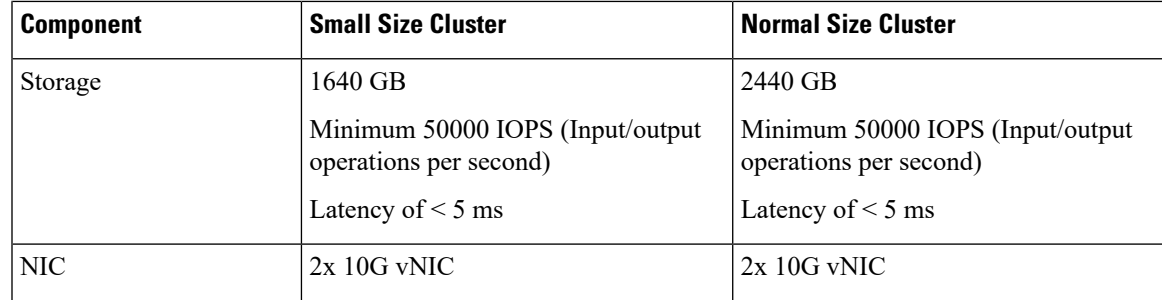

### <span id="page-6-0"></span>**Prerequisites for VMware vSphere**

VMware ESXi and VMware vCenter Server are mandatory components of the Cisco Smart PHY servers, and is necessary for cluster deployment.

- Hypervisor: VMware ESXi 6.5 Update 3 or VMware ESXi 6.7
- Host Management: VMware vCenter Server 6.5 or VMware vCenter Server 6.7

If the VMware ESXi 6.7 is installed on the host, ensure that the VMware vCenter Server version is 6.7.

# <span id="page-6-1"></span>**Deploy Cisco Smart PHY**

Deploying Cisco Smart PHY in an offline environment involves the following process.

- **1.** (Optional) Configure UCS server: Not required if you are deploying using third party servers. For details, see [Configure](#page-8-3) UCS Servers, on page 5.
- **2.** Prepare a staging server.
- **3.** Prepare a cluster configuration file.
- **4.** Deploy the cluster.

If required, repeat the step 3 and 4 to deploy another cluster.

 $\mathbf I$ 

<span id="page-8-3"></span>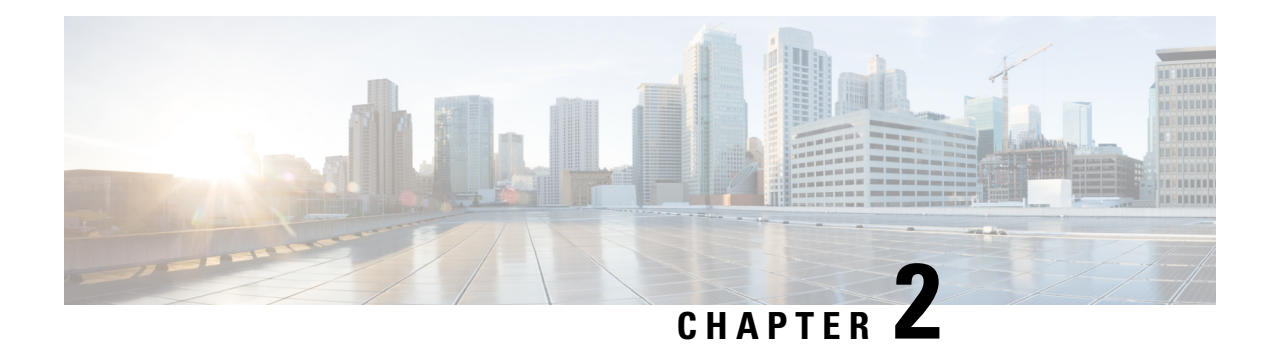

# <span id="page-8-0"></span>**Configure UCS Servers**

This section explains how to configure and prepare UCS servers for Cisco Smart PHY software installation.

- Configure the servers using the Cisco Integrated [Management](https://www.cisco.com/c/en/us/td/docs/unified_computing/ucs/c/sw/gui/config/guide/4_1/b_Cisco_UCS_C-series_GUI_Configuration_Guide_41/b_Cisco_UCS_C-series_GUI_Configuration_Guide_41_chapter_01.html) Controller (CIMC).
- Install the ESXi Hypervisor.
- Add the ESXi hosts to a vSphere cluster using VMware vCenter.

For more details, see the following sections.

- Install and [Configure](#page-8-1) Cisco Smart PHY Server, on page 5
- Add Smart PHY ESXi Hosts to vSphere Virtual [Infrastructure,](#page-10-1) on page 7

# <span id="page-8-1"></span>**Install and Configure Cisco Smart PHY Server**

To install and configure the Cisco Smart PHY server, do the following:

- **1.** Install UCS Server
- **2.** Update Firmware
- **3.** Configure Boot Drives
- **4.** Configure Data Drives
- **5.** Install VMWare ESXi Hypervisor
- **6.** Reboot ESXi Host and Set Boot Device

### <span id="page-8-2"></span>**Install UCS Server**

**Step 1** Rack mount the servers. For more details, refer the Cisco UCS C220 M5 Server [Installation](https://www.cisco.com/c/en/us/td/docs/unified_computing/ucs/c/hw/C220M5/install/C220M5/C220M5_chapter_00.html) and Service Guide. **Step 2** Ensure both power supplies are connected on each server and power on the servers. **Step 3** Connect the network cables.

• For CIMC, use the 1 Gb Ethernet dedicated management port.

- For ESXi Host Management, use the Ethernet Port 1 of the Dual 1Gb/10Gb Intel X550T onboard NIC.
- For Cisco Smart PHY application connectivity, connect port 1 on one of the PICe NICs to the management network and connect port 1 on the other PCIe NIC to the CIN Network.
- **Step 4** Connect the UCS KVM console adapter or connect a keyboard and a monitor directly to the server.
- **Step 5** Configure the Cisco IMC through the KVM console and update the [Network](https://www.cisco.com/c/en/us/td/docs/unified_computing/ucs/c/sw/gui/config/guide/4_1/b_Cisco_UCS_C-series_GUI_Configuration_Guide_41/b_Cisco_UCS_C-series_GUI_Configuration_Guide_41_chapter_01010.html) Settings

### <span id="page-9-0"></span>**Update Firmware**

Download the latest Hardware Update Utility for the UCS C220 M5 server from Cisco's Software [Download](https://software.cisco.com/download/home/286318809/type/283850974/release/) site. The Utility helps you to update the CIMC, BIOS, and device firmware for storage controllers, network adapters, SSDs, and other components.

### <span id="page-9-1"></span>**Configure Boot Drives**

- **Step 1** Enable the Cisco MSTOR Boot Optimized M.2 RAID Controller.
- **Step 2** Create RAID 1 virtual drive from 2 x M.2 SSD drives.
- <span id="page-9-2"></span>**Step 3** Set Stripe Size to 64 KB.

### **Configure Data Drives**

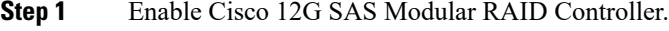

- **Step 2** Create RAID 5 enabled virtual drive using 4 x SSDs.
- <span id="page-9-3"></span>**Step 3** Set Stripe Size to 64 KB.
- **Step 4** Set the Write Cache Policy to Write Back with Good BBU.

### **Install the VMware ESXi Hypervisor**

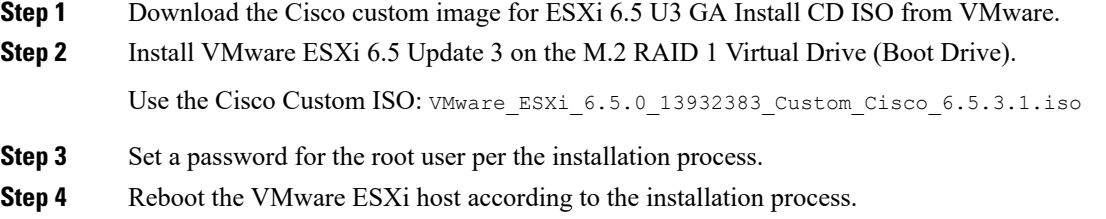

### <span id="page-10-0"></span>**Reboot ESXi Host and Set Boot Device**

- **Step 1** Interrupt the boot process with F2 after the host resets and boot into the BIOS.
- **Step 2** Under the **Boot Options** tab set the **Boot Option #1** to the UEFI target: VMWARE ESXi
- **Step 3** Disable all other boot options.
- **Step 4** Save changes and exit.
- **Step 5** Confirm whether the host boots directly into VMware ESXi.

# <span id="page-10-1"></span>**Add Smart PHY ESXi Hosts to vSphere Virtual Infrastructure**

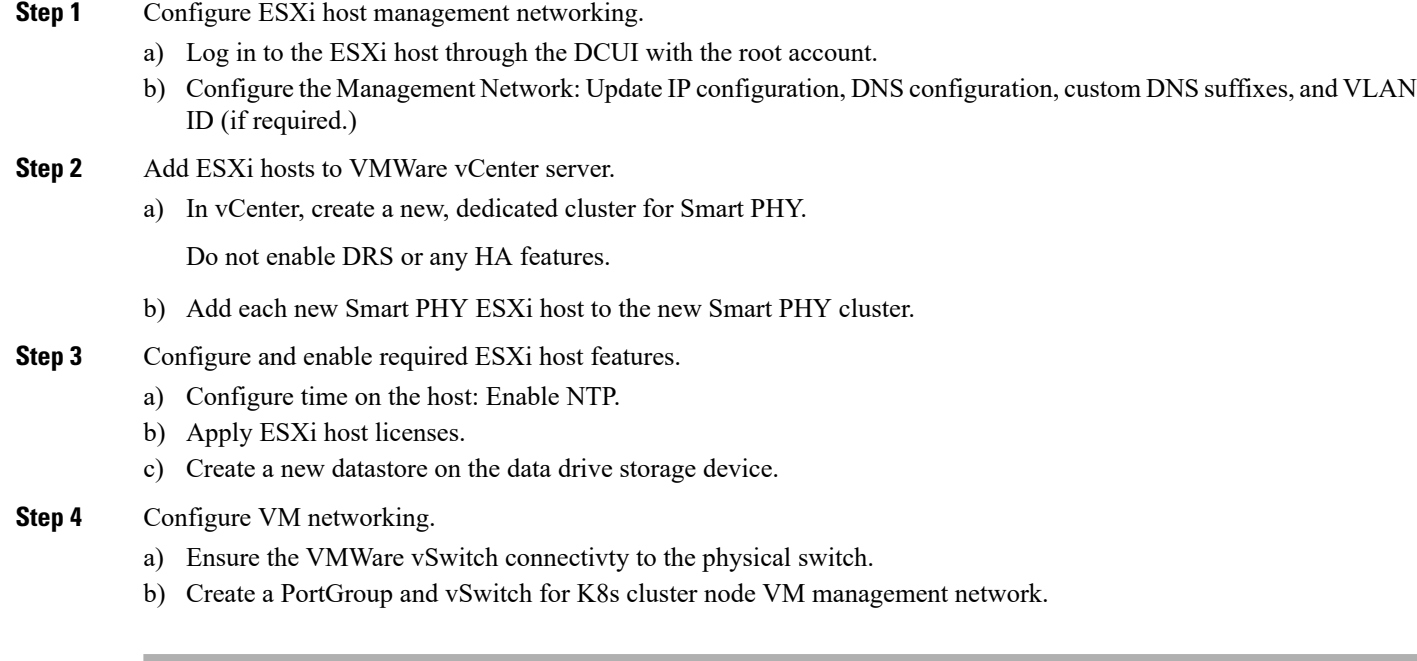

L

**Add Smart PHY ESXi Hosts to vSphere Virtual Infrastructure**

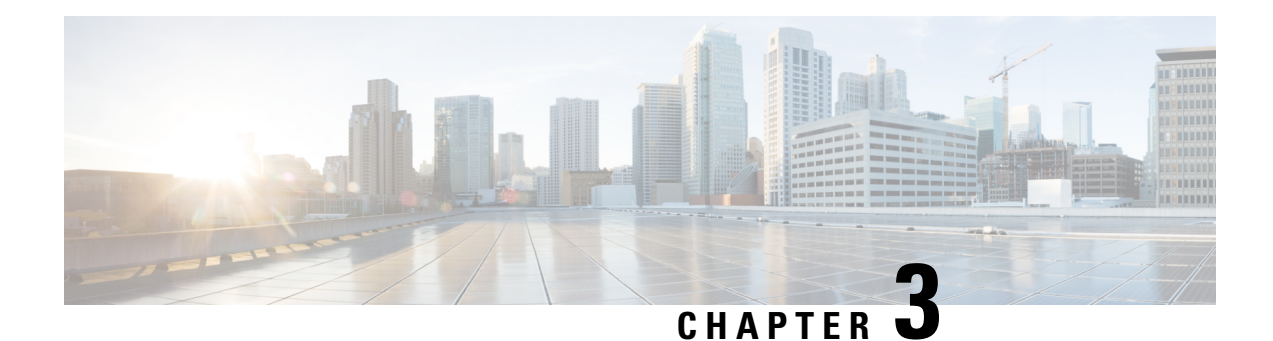

# <span id="page-12-0"></span>**Prepare Staging Server**

The staging server may be a physical server, a virtual machine, or even a laptop. The staging server must be connected to the target VMware vSphere Infrastructure, vCenter Server, and cluster nodes with correct credentials.

- [Prerequisites,](#page-12-1) on page 9
- Unpack Cisco Smart PHY [Application](#page-12-2) Package, on page 9

# <span id="page-12-1"></span>**Prerequisites**

The staging server requires the following software:

- docker 18.09.7 or later
- python 3.6 or later

# <span id="page-12-2"></span>**Unpack Cisco Smart PHY Application Package**

The Cisco Smart PHY software image is a compressed tarball file that is self-sufficient for installing the Deployer, Cisco Operations Hub cluster, and Cisco Smart PHY application. It contains the following files:

- Installation script
- All relevant product images
- Sample configuration files
- README file

#### **Before you begin**

Make sure that you have a minimum of 50 G disk space to extract the image.

**Step 1** Unpack the signed TAR software image of the Cisco Smart PHY application:

smartphy-installer-<version>.SSA.tgz

The file is approximately 10 G.

After downloading the image, extract all individual files, and verify the signature of the files using the following steps.

**Step 2** Run the following command to extract the TAR file: tar -zxovf smartphy-installer-<version>.SSA.tgz This command extracts the following files:

- cs-verify.sh
- SMART\_PHY\_REL\_KEY-CCO\_RELEASE.cer
- image.tgz
- image.tgz.signature
- signed\_files
- **Step 3** Run the following command to extract all individual files of the cluster, Operations Hub, and Cisco Smart PHY:

tar -zxovf smartphy-installer-<version>.tgz

#### **Example:**

The smartphy-installer-<version>.SSA.tgz file is extracted to the smartphy-installer-<version> directory.

**Step 4** Change the directory to smartphy-installer-<version> directory.

cd smartphy-installer-<version>

The new staging directory smartphy-installer-<version> has the following content: \$ tree -a . ├── README.md - cluster-deployer-<version>.tar - cluster-deployer-<version>.tar.signature ├── deploy - deploy.signature - docker-images │ ├── ccmts-customization\_<version>.tar │ └── ccmts-customization\_<version>.tar.signature ├── examples - aio-smartphy-config.yaml - aio-smartphy-standby-config.yaml - deployer-sample-config.yaml - multinode-smartphy-config.yaml │ └── multinode-smartphy-standby-config.yaml - offline-products │ ├── cee-<versioin>.tar │ ├── cee-<versioin>.tar.signature │ ├── opshub.tar │ ├── opshub.tar.signature │ ├── smartphy-<version>.tar.signature │ └── smartphy-<version>.tar ├── smi-install-disk.iso - smi-install-disk.iso.signature - upgrade-prep - upgrade-prep.signature - utility-images - autodeploy <version>.tar - autodeploy <version>.tar.signature - cluster-manager-docker-deployer\_<version>.tar └── cluster-manager-docker-deployer\_<version>.tar.signature This directory is referred to as the staging directory in this document.

#### **Step 5** Run the cs-verify.sh script.

#### **Example:**

./cs-verify.sh SMART\_PHY\_REL\_KEY-CCO\_RELEASE.cer smartphy-installer-<version>.tgz

The following messages appear:

Verifying signature

Signature verification succeeded

If the signature verification fails, error messages appear on the screen. If error messages appear, download the software package once again.

I

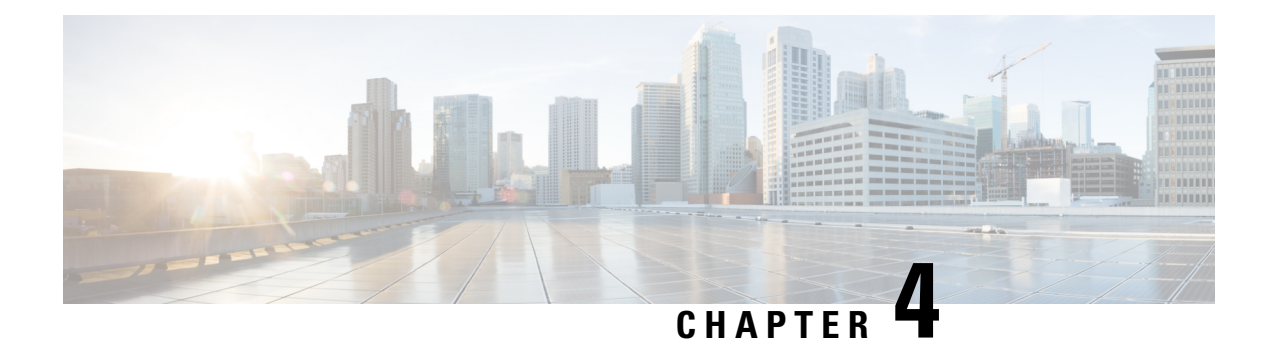

# <span id="page-16-0"></span>**Prepare Cluster Configuration File**

Prepare the cluster configuration file by completing the following tasks:

- **1.** Get details of VMware vCenter.
- **2.** Get IP Addresses for deployer and cluster.
- **3.** Add VMware vCenter environment configuration.
- **4.** Add deployer configuration.
- **5.** Add cluster configuration.
- **6.** Add Cisco Smart PHY CIN configuration.
	- [VMware](#page-16-1) vCenter Details, on page 13
	- IP [Addresses](#page-17-0) for Deployer and Cluster, on page 14
	- Sample [Configuration](#page-17-1) Files, on page 14
	- Cluster [Configuration](#page-17-2) File, on page 14
	- Environment [Configuration,](#page-17-3) on page 14
	- Deployer [Configuration,](#page-18-0) on page 15
	- Cluster [Configuration,](#page-19-0) on page 16
	- Cisco Smart PHY CIN [Configuration,](#page-22-0) on page 19

# <span id="page-16-1"></span>**VMware vCenter Details**

To contact the VMware vCenter server, the deployer script and the deployer VM require the following details:

- Server name or IP address
- Username and password
- Datacenter and cluster name
- Host server and datastore names

The deployer and the single-node cluster require one host server and the multinode cluster requires three host servers.

### <span id="page-17-0"></span>**IP Addresses for Deployer and Cluster**

Deploying the Cisco Smart PHY software offline requires the following IP addresses:

- One management IP address for the deployer
- Management IP addresses for cluster (1 for single-node, 12 for multi-node cluster)
- CIN network IP addresses for Cisco Smart PHY (1 per CIN interfaces per Operations VM)
- One virtual IP address for management network and one for each CIN network (multi-node cluster)

### <span id="page-17-1"></span>**Sample Configuration Files**

The examples directory contains sample configuration files for automatic deployment:

- deploy-sample-config.yaml: Configuration file with only the deployer.
- aio-smartphy-config.yaml: Configuration file with the deployer and the single-node Smart PHY cluster.
- multinode-smartphy-config.yaml: Configuration file with deployer and multinode Cisco Smart PHY cluster.
- aio-smartphy-standby-config.yaml: Configuration file with deployer and single-node Cisco Smart PHY cluster that is used for standby (without CIN config).
- multinode-smartphy-standby-config.yaml: Configuration file with deployer and multinode Cisco Smart PHY cluster that is used as a standby (without CIN config).

# <span id="page-17-2"></span>**Cluster Configuration File**

Place the configuration file in the staging directory. This configuration file is in the standard YAML language format, with the following three sections:

- Environments
- Deployers
- Clusters (Smart PHY multi-node/single-node)

Each section can contain multiple items. Replace <...> with actual values.

### <span id="page-17-3"></span>**Environment Configuration**

This section provides details of the VMware vCenter access and network access for creating and provisioning the deployers and cluster virtual machines.

```
environments:
  <environment name>:
```

```
server: < vCenter name or IP address>
username: <vCenter user name>
datacenter: <vCenter datacenter name>
cluster: <vCenter cluster name>
nics: [ <LIST of vCenter networks> ]
nameservers: [ <LIST of DNS servers> ]
search-domains: [ <LIST of search domains ]
ntp: <ntp server name or IP address>
https-proxy: <HTTP proxy server>
no-proxy: <list of domains not using proxy>
```
Guidelines for configuring the VMware vCenter environment:

- The environment name can have only lowercase letters, digits, and hyphens (-).
- The NIC's list must have only one network, although the NIC configuration allows multiple networks. This network is used asthe management network in the deployer or cluster that refersto this environment.
- Configure multiple environments for this vCenter if your vCenter has more than one network that serves as a management network. One for each network. In addition, refer to the corresponding environment in the deployer or cluster based on the management network it uses.
- Make sure the NIC's name-servers and search-domains fields are configured as lists.

### <span id="page-18-0"></span>**Deployer Configuration**

Before creating and deploying a deployer VM, define a minimum of one environment.

```
deployers:
  <deployer name>:
     environment: <environment of vCenter hosting the deployer>
      address: <deployer VM IP address in CIDR format>
     gateway: <gateway IP address>
     username: <user name for deployer>
      # SSH private-key-file with path relative to the staging directory
      # If the line is missing, ssh private key will be auto-generated and saved inside
.sec/
      private-key-file: < path and filename for ssh private key>
     host: <ESXi host IP address>
      datastore: <vCenter datastore name for host>
      # ingress-hostname only supports '.' and alphanumeric characters
      ingress-hostname: "deployer.example.com"
```
Guidelines for configuring the deployer VM:

- The name of the deployer VM can have only lowercase letters, digits, and hyphens (-).
- The deployer supports FQDN. Use the field ingress-hostname to configure FQDN.
- If you specify ingress-hostname (for example deployer.example.com), add the FQDN entries to DNS. Use the following FQDNs:
	- charts.deployer.example.com
	- docker.deployer.example.com
	- deployer.example.com
	- files-offline.smi-deployer.deployer.example.com
	- cli.smi-deployer.deployer.example.com
- restconf.smi-deployer.example.com
- The private-key-file field, when present, must refer to the SSH private key file. This file must be in the staging directory and must not be accessible (read/write/execute) to other users.

If the private-key-file line is missing, the deployer script generates an SSH private key for the deployer and places it in the .sec subdirectory under the staging directory. The filename is <deployer-name>\_auto.pem.

• To avoid a resource contention, do not run the deployer VM on the same ESXi hosts running any of the Cisco Smart PHY cluster's 12 VMs.

### <span id="page-19-0"></span>**Cluster Configuration**

Before creating and deploying a cluster, configure one environment and one deployer. A cluster has an environment field to reference to its corresponding environment.

```
clusters:
 <SMI cluster name>
   type: "smartphy"
   # optional cluster `size` field. Support `small` or `normal`.Default value is `small`
if not specified.
   size: small
   environment: < environment of vCenter hosting the SMI cluster>
   gateway: <gateway IP address>
   username: <user name for the SMI cluster>
   # SSH private-key-file with path relative to the staging directory
   # If the line is missing, ssh private key will be auto-generated and saved inside .sec/
   private-key-file: < path and filename for ssh private key>
   # The following two fields are for multi-node cluster only
   master-vip: <virtual IP address for the management network in CIDR format>
   vrouter-id: <VRRP ID for the management network>
   # ingress-hostname only supports '.' and alphanumeric characters
   ingress-hostname: "smartphy.example.com"
   # For Multi-Node cluster only
   nodes:
    - host: <ESXi host 1 IP address>
     addresses: [ <CONTROL-PLANE 1 IP>, <ETCD 1 IP>, <INTRA 1 IP>, <OPS 1 IP> ]
     datastore: <vCenter datastore for host 1>
     ops:
      interfaces:
       - vip: [ <LIST of virtual IP for CIN network in CIDR format> ]
        vrouter-id: <VRRP ID for CIN network>
         addresses: [ <LIST of IP addresses for CIN network in CIDR format> ]
         nics: <vCenter network for CIN>
         # CIN routing table (optional)
         routes:
          - { dest: [ <LIST of destination subnets> ], nhop: <next hop IP> }
          - { dest: [ <LIST of destination subnets> ], nhop: <next hop IP> }
    - host: <ESXi host 2 IP address>
      addresses: [ <CONTROL-PLANE 2 IP>, <ETCD 2 IP>, <INTRA 2 IP>, <OPS 2 IP> ]
      datastore: <vCenter datastore for host 2>
      ops:
      interfaces:
        - addresses: [ <LIST of IP addresses for CIN network in CIDR format> ]
    - host: <ESXi host 3 IP address>
      addresses: [ <CONTROL-PLANE 3 IP>, <ETCD 3 IP>, <INTRA 3 IP>, <OPS 3 IP> ]
```

```
datastore: <vCenter datastore for host 3>
  ops:
   interfaces:
    - addresses: [ <LIST of IP addresses for CIN network in CIDR format> ]
# For Single-Node cluster only
 nodes:
  - host: <ESXi host IP address>
    addresses: [ <AIO VM IP address> ]
    datastore: <vCenter datastore for host>
    ops:
     interfaces:
      - addresses: [ \leqLIST of IP addresses for CIN network in CIDR format> ]
        nics: <vCenter network for CIN>
        routes:
         - { dest: [ <LIST of destination subnets> ], nhop: <next hop IP> }
         - { dest: [ <LIST of destination subnets> ], nhop: <next hop IP> }
```
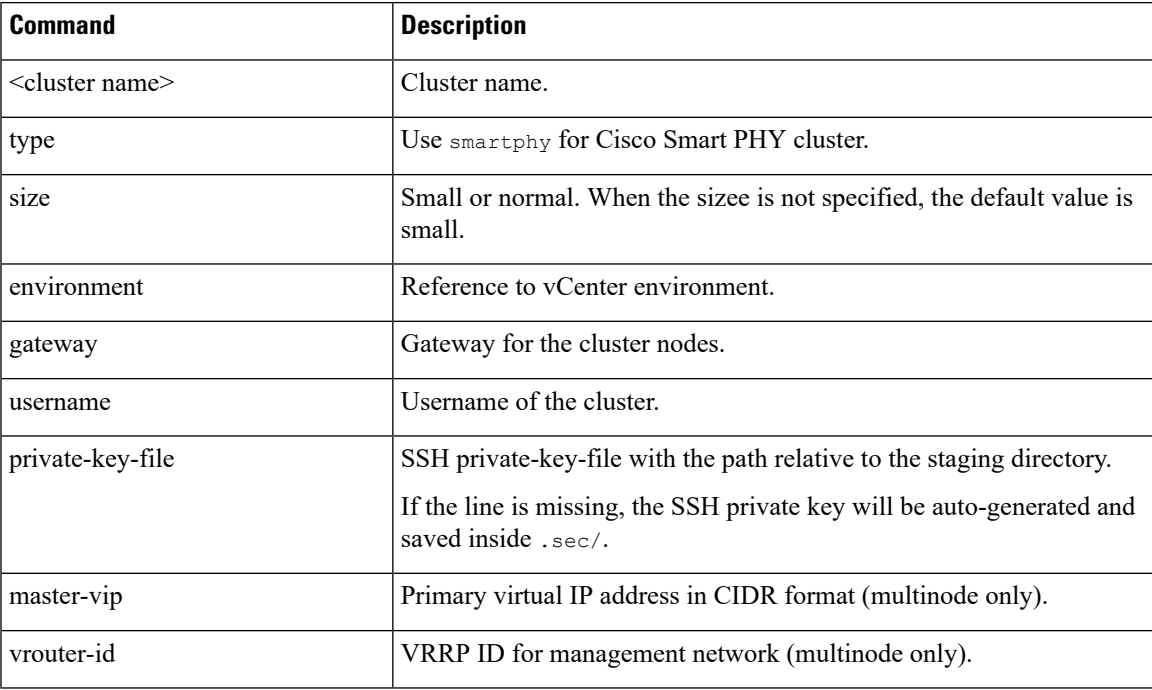

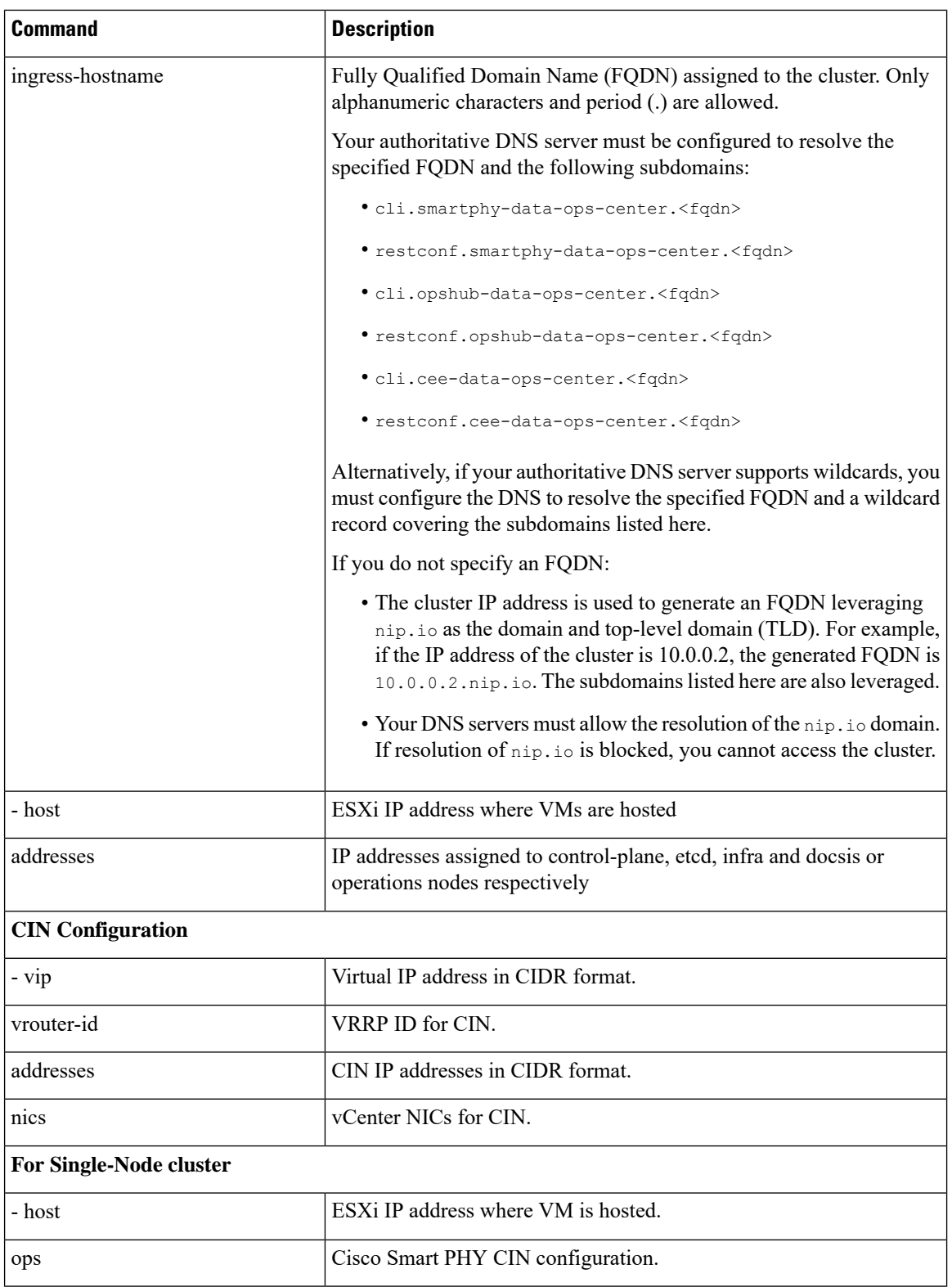

Guidelines for configuring a cluster:

• The name of the cluster can have only lowercase letters, digits, and hyphens (-).

• The private-key-file field, when present, should refer to the SSH private key file. This file must be in the staging directory and must not be accessible (read/write/execute) to other users.

If the private-key-file line is missing, the deployer script generates an SSH private key for the cluster and places it in the .sec subdirectory under the staging directory. The filename is <cluster-name>\_auto.pem.

- Configure the virtual IP address of the Smart PHY cluster and VRRP ID (vrouter-id at cluster level) for the management network for multinode clusters. The management network supports only IPv4. The vrouter-id can take values 1–254.
- If multiple clusters share the same management subnet, the VRRP ID for each cluster must be unique in the management subnet.

# <span id="page-22-0"></span>**Cisco Smart PHY CIN Configuration**

Configure Converged Interconnect Network (CIN) for the Cisco Smart PHY cluster. One or more CIN networks can be present. Configure CIN under each node.

Guidelines for configuring CIN:

- CIN should contain the network names (NICs) and the IP addresses (addresses).
- The routing table (routes) is optional.
- The virtual IP addresses (vip) and the VRRP ID (vrouter-id) fields are used only in multinode clusters. They are configured on the first node.
- The virtual IP addresses are mandatory. You can configure up to one IPv4 and one IPv6 addresses per CIN network.
- If multiple Smart PHY clusters share a CIN subnet, the VRRP ID should be unique for each cluster.
- For multinode cluster, all nodes must have the same number of CIN interfaces. If the NICs or route fields are missing for the second or third nodes, the corresponding value from the first node is used.
- You can also set up a Smart PHY cluster as backup cluster. For backup clusters, do not include any CIN configuration. The configuration should not have operations and interfaces under the nodes.

L

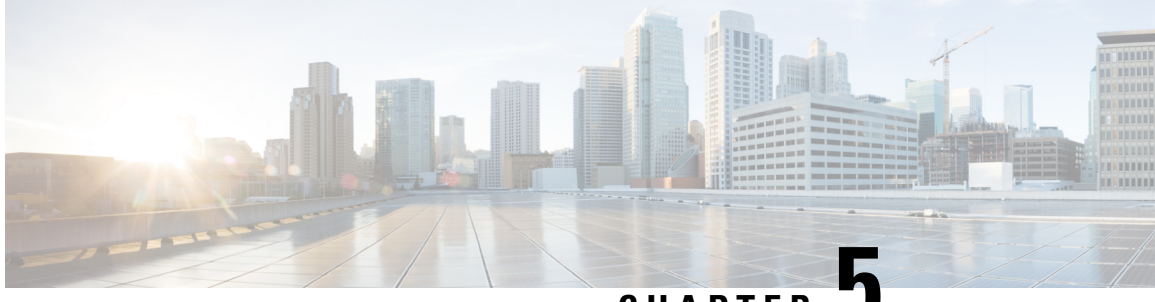

**CHAPTER 5**

# <span id="page-24-0"></span>**Deploy the Deployer VM, Cisco Operations Hub, and Cisco Smart PHY Application**

This section explains how to use the deployer script to deploy the deployer virtual machine (VM), Cisco Operations Hub, and the Cisco Smart PHY application.

In some environments, the default docker IP subnet (172.17.0.0/16) of the deployer VM may overlap with IP networks in your environment. For deploying the Cisco Smart PHY application in such environments, contact Cisco support.

- Deploy the Deployer VM, Cisco Operations Hub, and Cisco Smart PHY [Application,](#page-24-1) on page 21
- Verify [Installation,](#page-26-0) on page 23

# <span id="page-24-1"></span>**DeploytheDeployerVM,CiscoOperationsHub,andCiscoSmart PHY Application**

#### **Deploy the Deployer**

From the staging server, run the deployer script to deploy the clusters using the following command:

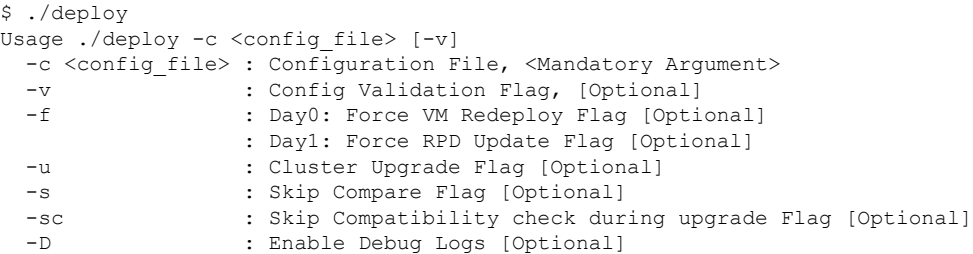

The following options are available in the deployer script:

- $-c$  <configuration file (Mandatory Argument). This option is the first option in the command.
- -u: Cluster Update Flag [Optional]
- -v: Config Validation Flag, [Optional]

• -f: Redeploy the cluster. If you redeploy the cluster, you will lose all data available in the original cluster.

The -u flag is for updating the deployer. When this flag is present, the script processes all deployers in the deployers section in the configuration file. Also, ignores clusters in the clusters section.

The deployer script triggers the docker command that requires root permission to run. Depending on your setting, you can use the **sudo** to the deploy command.

The deployer script does the following operations:

- If you are running the deployer script for the first time, it prompts you to enter all passwords required for installation.
	- For vCenter environment: vCenter password for the userspecified in the environment configuration.
	- For deployer: SSH password of the user admin for the deployer's Operation Center.
	- For Cisco Smart PHY cluster: SSH password for all VMs in the cluster (or user-specified in the cluster's configuration file). Also, the SSH passwords for the three Operation Centers (Cisco Smart PHY, Operations Hub, and CEE); for user admin.

You are prompted twice to enter each password. The password is saved inside the staging directory in encrypted form for future use.

- Passwords for the deployer, the cluster, and the Operation Centers must be eight characters long, and must have a lowercase letter, uppercase letter, a digit, and a special character.
- The deployer script generates an SSH key pair when the private-key-file line is missing for the deployer or the cluster in the configuration file. The generated private key files are in the .sec sub directory under the staging directory, with <cluster-name> auto.pem filename.
- The root user owns the generated private keys. When logging in using SSH and these private key files, make sure that you run it with sudo.
- If the deployer VM is not running, the deployer script installs the deployer VM.
- The deployer script checks if the deployer VM is missing any of the product packages that are found in the offline-images directory, and if it finds any missing, it uploads them to the deployer VM.
- The script also generates the configuration for each cluster and pushes them to the deployer VM.
- The deployer script triggers the deployer VM to perform the sync operation for the cluster. The sync operation applies the configuration to the cluster. If you have not set up the cluster, it installs the cluster. Or the sync operation updates the cluster with the configuration.
- If the sync operation times out, the deployer script triggers the sync operation again. The script waits for the sync operation to complete, and then continues to monitor the cluster to make sure that all helm charts are deployed and all pods are created.

You can repeat the deployer script to deploy more than one cluster by providing the corresponding configuration files. Alternatively, you can run this command appending a  $-v$  flag. The  $-v$  flag forces the deployer script to skip the synchronizing operation. Use this option to push the configuration of a cluster to the deployer without deploying or updating the cluster.

Wait for the installation process to complete. Following is a sample output after the process is complete:

Friday 22 October 2021 07:53:52 +0000 (0:00:00.123) 0:12:22.518 \*\*\*\*\*\*\*\* install-cm-offline : Extract cluster manager file into /data ---------- 545.16s vm-vsphere-iso : Wait for ssh ------------------------------------------ 88.51s

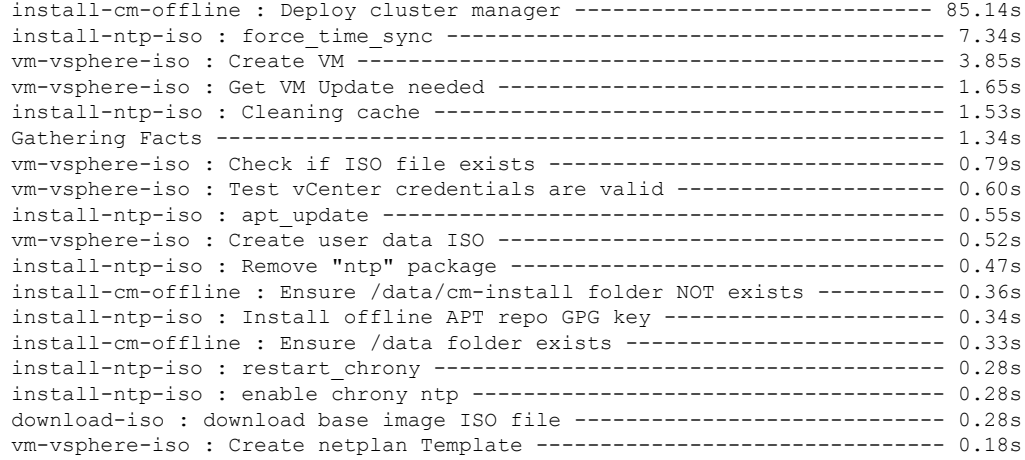

Create deployers completed

#### **Deploy the Cluster**

Run the following sync command to deploy a new cluster or to update an existing cluster.

clusters <cluster> actions sync run

Enter yes at the prompt to start the deployment as a background synchronization job.

$$
\mathbb{C}^{\mathbb{C}}
$$

**Important**

The sync command does not support updating network or node configurations. For such changes, redeploy the cluster.

#### **Redeploy Cisco Operations Hub Cluster**

To remove and redeploy a cluster, run the following command:

clusters <cluster> actions sync run force-vm-redeploy true purge-data-disks true

This command removes the VMs of the cluster and its data disks, before deploying the cluster.

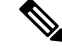

**Note**

Back up the configuration data before redeploying the cluster. Configuration data of the Cisco Operations Hub cluster is deleted after the process.

### <span id="page-26-0"></span>**Verify Installation**

After successfully deploying the Cisco Smart PHY application using the deployer script, the console shows a success message.

Log in to one of the control-plan nodes and make sure that all the pods are in the Running state.

kubectl get pod --all-namespaces

A few internal services and pods may need more time to complete the startup tasks and successfully establish communication with other services within the cluster. After a few minutes, you can initiate all operations from the Cisco Smart PHY web UI page.

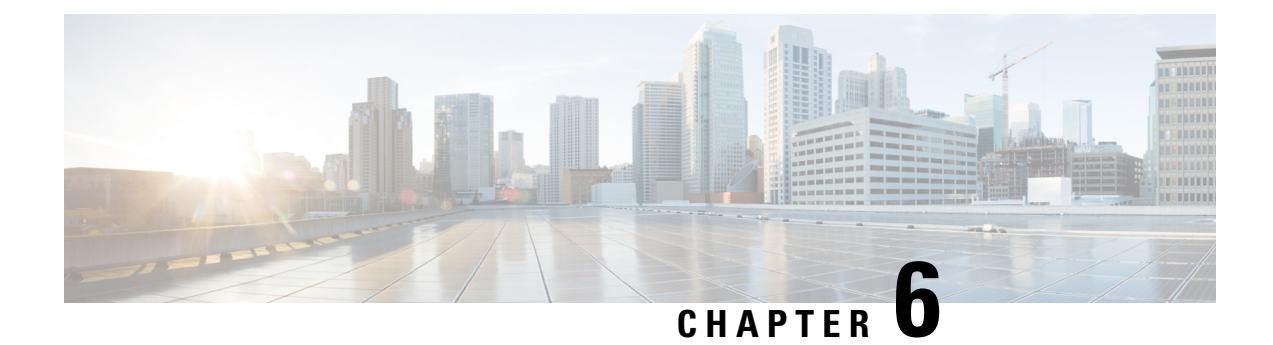

# <span id="page-28-0"></span>**Troubleshoot Cisco Smart PHY Installation**

This section provides tips that would help troubleshoot issues with the installation.

- Access the [Deployer,](#page-28-1) on page 25
- [Troubleshooting,](#page-28-2) on page 25

### <span id="page-28-1"></span>**Access the Deployer**

You can access the Deployer using a web browser or a terminal.

**Step 1** To access the Deployer using a web browser, use the following URL: https://cli.smi-deployer.deployer-fqdn/ **Step 2** Log in with the following user credentials:

- Username: admin
- Password: Available in the init-k3 section of your deployer configuration file

You must change the password after your first login.

<span id="page-28-2"></span>After you log in, you can access the operations center of the Deployer. The operations center provides a CLI environment, where, for example, you can run the show run command to show the running configuration.

# **Troubleshooting**

Make sure that the IP addresses in the configuration file and the virtual machine (VM) names are not currently used, when deploying a new deployer or a new Cisco Smart PHY cluster.

#### **Troubleshoot Deploying a New Deployer**

- For deployers, the VM name is the same as the deployer name.
- For single-node clusters, the VM name is the cluster name with -ops appended.
- For multi-node clusters, there are 12 VMs. The names of these VMs are the cluster names with a comma (,) and  $-\text{ops}-n$  appended, where n is 1, 2, or 3. Check if the VM is created on a vCenter.

• Log into the deployer VM using SSH with the correct username and public key file.

ssh -i <private-key-file> <deployer-user>@<deployer-address>

• Use **kubectl** command to find the internal IP address of the Operation Center service:

kubectl get svc ops-center-smi-cluster-deployer -n smi

• Look for the CLUSTER-IP field in the output. Log into the deployer through SSH using this cluster IP address and the password for the deployer Operation Center:

ssh admin@<cluster-ip> -p 2024

• Check whether the product tar files available in the offline-products directory are downloaded to the deployer:

software-package list

#### **Troubleshoot Deploying a New Cisco Smart PHY Cluster**

• Check if the configuration for Cisco Smart PHY clusters is pushed to the deployer:

show running-config

• Monitor the deployment status from the deployer VM:

monitor sync-logs <cluster>

(Press control-C to quit monitoring)

- Check whether the VMs of the cluster are created on the VMware vCenter.
- Log into the cluster VMs using SSH to see if they are accessible.
- For a single-node cluster, log into the -ops VM. For multinode clusters, log into one of the control plane VMs using SSH with the correct username and the SSH private key file.

ssh -i <private-key-file> <cluster-user>@<vm-ip-address>

• Check the Kubernetes cluster using the **kubectl** command.

For example, to check the status of all pods, use the following command:

kubectl get pod --all-namespaces

When all pods are in the Running state, you can log in to the Cisco Smart PHY UI page.